Périphériques externes

Manuel de l'utilisateur

© Copyright 2007 Hewlett-Packard Development Company, L.P.

Windows est une marque déposée de Microsoft Corporation aux États-Unis.

Les informations contenues dans ce document peuvent être modifiées sans préavis. Les garanties relatives aux produits et aux services HP sont décrites dans les textes de garantie limitée expresse qui les accompagnent. Aucun élément du présent document ne peut être interprété comme constituant une garantie supplémentaire. HP ne saurait être tenu pour responsable des erreurs ou omissions de nature technique ou rédactionnelle qui pourraient subsister dans le présent document.

Première édition : avril 2007

Référence du document : 438918-051

### **Notice produit**

Ce manuel de l'utilisateur décrit les fonctions communes à tous les modèles. Certaines fonctions peuvent ne pas être disponibles sur votre ordinateur.

# **Sommaire**

### 1 Utilisation d'un périphérique USB

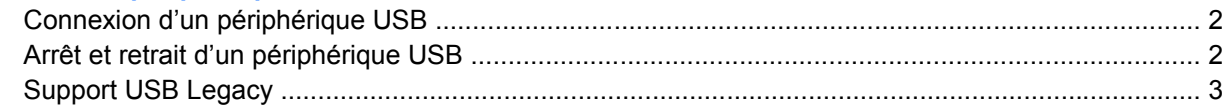

#### 2 Utilisation d'un périphérique 1394

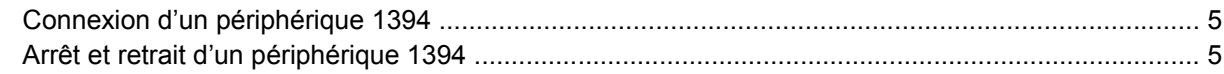

### 3 Utilisation du connecteur d'amarrage

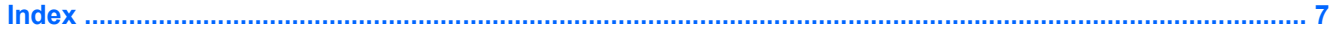

# <span id="page-6-0"></span>**1 Utilisation d'un périphérique USB**

USB est une interface matérielle qui peut être utilisée pour connecter un périphérique externe en option (clavier, souris, lecteur, imprimante, scanner ou concentrateur). Les périphériques peuvent être connectés à l'ordinateur ou à une station d'accueil en option.

Certains périphériques USB peuvent nécessiter des logiciels de prise en charge supplémentaires, qui sont normalement livrés avec le périphérique. Pour plus d'informations sur les logiciels spécifiques à un périphérique, reportez-vous aux instructions du fabricant.

L'ordinateur est équipé de 3 ports USB prenant en charge les périphériques USB 1.0, USB 1.1 et USB 2.0. Une station d'accueil ou un concentrateur USB en option permet de prendre en charge des ports USB supplémentaires pouvant être utilisés avec l'ordinateur.

## <span id="page-7-0"></span>**Connexion d'un périphérique USB**

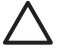

**ATTENTION :** Pour éviter d'endommager un connecteur USB, usez d'une force minimum lors du branchement d'un périphérique USB.

Pour connecter un périphérique USB à l'ordinateur, branchez son câble USB sur le port USB.

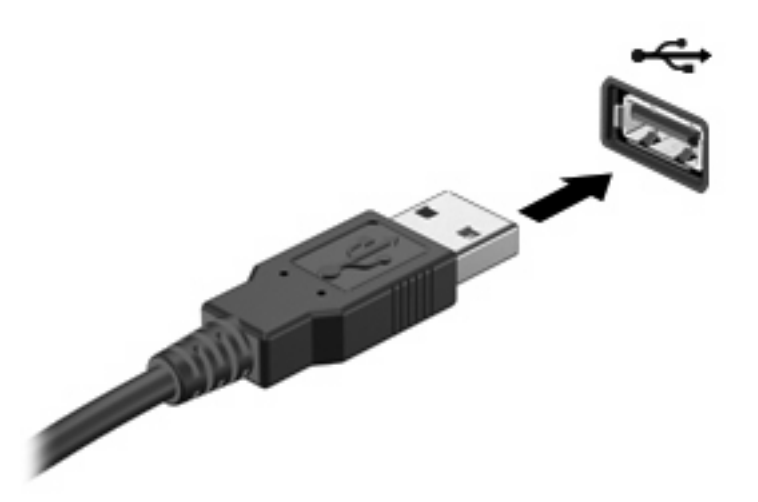

Vous entendrez un son signifiant que le périphérique a été détecté.

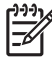

**REMARQUE :** La première fois que vous connectez un périphérique USB, le message « Nouveau matériel détecté » s'affiche dans la zone de notification, à l'extrémité droite de la barre des tâches.

### **Arrêt et retrait d'un périphérique USB**

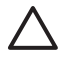

**ATTENTION :** Pour éviter toute perte de données ou tout blocage du système, arrêtez un périphérique USB avant de le retirer.

**ATTENTION :** Pour éviter d'endommager un connecteur USB, ne tirez pas sur le câble pour retirer le périphérique USB.

**1.** Double-cliquez sur l'icône **Retirer le périphérique en toute sécurité** dans la zone de notification, à l'extrémité droite de la barre des tâches.

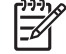

**REMARQUE :** Pour afficher l'icône Retirer le périphérique en toute sécurité, cliquez sur l'icône **Afficher les icônes cachées** (**<** ou **<<**) dans la zone de notification.

**2.** Cliquez sur le nom du périphérique dans la liste.

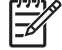

**REMARQUE :** Si le périphérique USB n'est pas répertorié, vous n'avez pas à l'arrêter avant de le retirer.

- **3.** Cliquez sur **Arrêter**, puis sur **OK**.
- **4.** Retirez le périphérique.

### <span id="page-8-0"></span>**Support USB Legacy**

Le support USB Legacy (activé par défaut) permet d'effectuer les opérations suivantes :

- Utiliser un clavier, une souris ou un concentrateur USB connecté à un port USB de l'ordinateur au démarrage ou dans un programme ou un utilitaire non-Windows®.
- Exécuter un démarrage ou un redémarrage à partir d'un compartiment MultiBay externe en option ou d'un périphérique USB amorçable en option.

Le support USB Legacy est activé en usine. Pour activer/désactiver le support USB Legacy :

- **1.** Ouvrez Computer Setup en démarrant/redémarrant l'ordinateur, puis appuyez sur f10 lorsque le message "F10 = ROM Based Setup" (F10 = Configuration ROM) s'affiche dans l'angle inférieur gauche de l'écran.
- **2.** Utilisez les touches de direction pour sélectionner **Configuration système > Configurations des périphériques**, puis appuyez sur la touche entrée.
- **3.** Utilisez les touches de direction pour activer ou désactiver le support USB Legacy, puis appuyez sur la touche f10.
- **4.** Pour enregistrer vos préférences et quitter Computer Setup, utilisez les touches de direction pour sélectionner **Fichier > Enregistrer les modifications et quitter**. Suivez ensuite les instructions à l'écran.

Vos préférences prennent effet au redémarrage de l'ordinateur.

# <span id="page-9-0"></span>**2 Utilisation d'un périphérique 1394**

IEEE1394 est une interface matérielle qui permet de connecter des périphériques de stockage de données ou multimédia à haute vitesse. Les scanners, les appareils photo et les caméscopes numériques nécessitent souvent une connexion 1394.

Certains périphériques 1394 peuvent nécessiter des logiciels de support supplémentaires, qui sont normalement livrés avec le périphérique. Pour plus d'informations sur les logiciels spécifiques à un périphérique, reportez-vous au manuel d'utilisation du périphérique.

Le port 1394 prend également en charge les périphériques IEEE 1394a.

### <span id="page-10-0"></span>**Connexion d'un périphérique 1394**

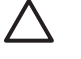

**ATTENTION :** Pour éviter d'endommager un connecteur de port 1394, évitez de forcer lorsque vous raccordez un périphérique 1394.

Pour connecter un périphérique 1394 à l'ordinateur, branchez son câble 1394 sur le port 1394.

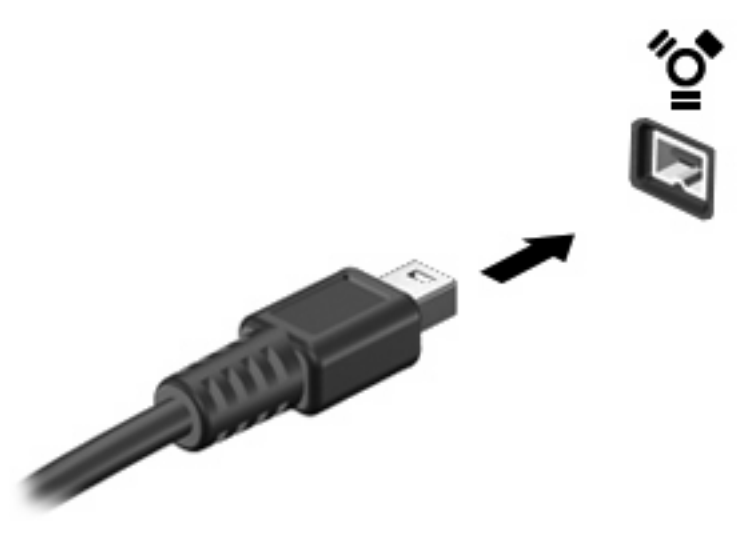

Vous entendrez un son signifiant que le périphérique a été détecté.

### **Arrêt et retrait d'un périphérique 1394**

**ATTENTION :** Pour éviter toute perte de données ou tout blocage du système, arrêtez un périphérique 1394 avant de le retirer.

**ATTENTION :** Pour éviter d'endommager un connecteur de port 1394, ne tirez pas sur le câble pour retirer le périphérique 1394.

**1.** Double-cliquez sur l'icône **Retirer le périphérique en toute sécurité** dans la zone de notification, à l'extrémité droite de la barre des tâches.

IJ

**REMARQUE :** Pour afficher l'icône Retirer le périphérique en toute sécurité, cliquez sur l'icône **Afficher les icônes cachées** (**<** ou **<<**) dans la zone de notification.

**2.** Cliquez sur le nom du périphérique dans la liste.

**REMARQUE :** Si le périphérique USB n'est pas affiché, vous n'avez pas à l'arrêter avant de le retirer.

- **3.** Cliquez sur **Arrêter**, puis sur **OK**.
- **4.** Retirez le périphérique.

lਤ

## <span id="page-11-0"></span>**3 Utilisation du connecteur d'amarrage**

Le connecteur d'amarrage permet de connecter l'ordinateur à une station d'accueil en option. Une station d'accueil en option permet de prendre en charge des ports et des connecteurs supplémentaires pouvant être utilisés avec l'ordinateur.

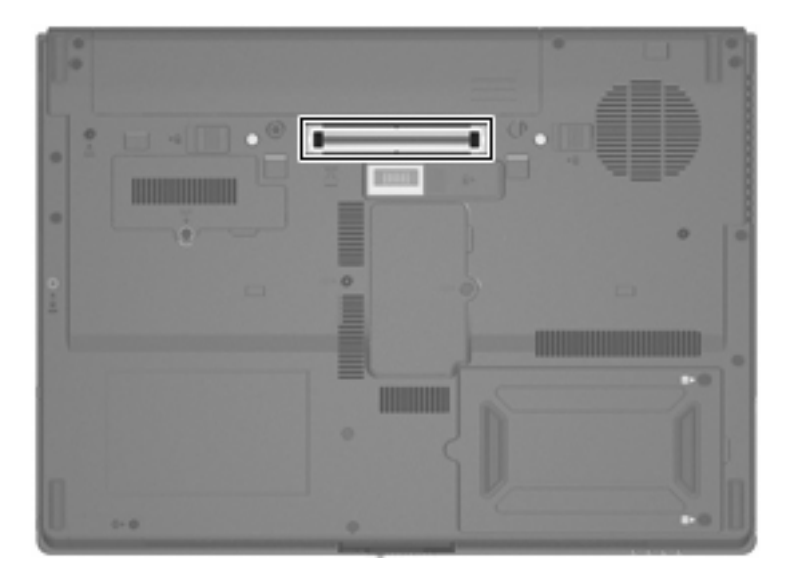

## <span id="page-12-0"></span>**Index**

#### **C**

câble 1394, connexion [5](#page-10-0) câbles 1394 [5](#page-10-0) USB [2](#page-7-0) câble USB, connexion [2](#page-7-0) concentrateurs [1](#page-6-0) concentrateurs USB [1](#page-6-0) connecteur d'amarrage [6](#page-11-0)

#### **P**

périphériques 1394 arrêt [5](#page-10-0) connexion [5](#page-10-0) description [4](#page-9-0) périphériques USB arrêt [2](#page-7-0) connexion [2](#page-7-0) description [1](#page-6-0) retrait [2](#page-7-0) port 1394 [4](#page-9-0) ports 1394 [4](#page-9-0) USB [1](#page-6-0)

#### **S**

support USB Legacy [3](#page-8-0)

#### **U**

USB, identification des ports [1](#page-6-0)